# The University of New Orleans

Web-STAR (PeopleSoft Campus Solutions v 9.0):
View Student Account Summary

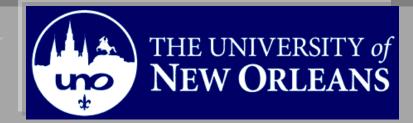

| <b>Participate</b> |
|--------------------|
| <b>Objectives</b>  |

at the end of this aid, you will be able to......

1. View Student Account Summary

If you have any questions about this document please contact the Training group at 504-280-5645 or visit us at UCC-101Q.

**LAST REVISED: 10/19/2010** | 3

### **View Student Account Summary**

## **Table of Contents**

| Navigation to Web-STAR               | 4 |
|--------------------------------------|---|
| View Account Summary/Account Inquiry | 6 |

## **Navigation to Web-STAR**

| Step 1. | Navigate to the UNO Home Page: <a href="http://www.uno.edu/">http://www.uno.edu/</a> |  |
|---------|--------------------------------------------------------------------------------------|--|
| Step 2. | Select the <b>Current Students</b> link.                                             |  |

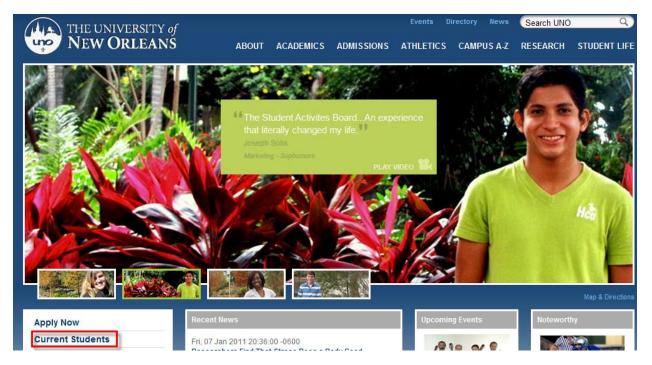

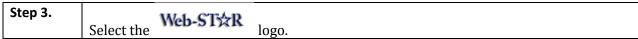

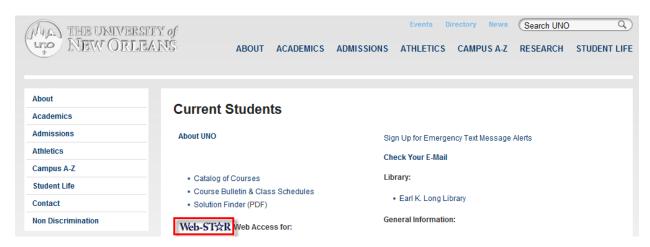

Select the **Students** link. Step 4.

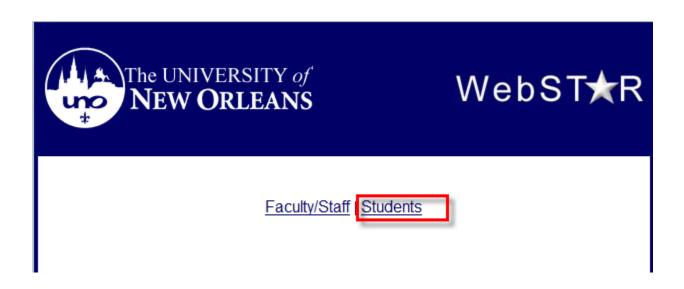

Enter your UNO username and password. Note: Your user name and password is the Step 5. same username and password used to login to your email, or blackboard class.

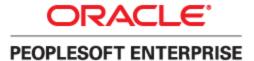

| User ID: Password: Sign In | Select a Language: English Español Dansk Deutsch Français Français du Canada Italiano Magyar Nederlands Norsk Polski Português Suomi Svenska 한국어 Русский |  |
|----------------------------|----------------------------------------------------------------------------------------------------|--|
| <u>Set Trace Flags</u>     | <u> </u>                                                                                                    |  |

#### **Customer Account Inquiry**

The Customer Accounts page provides a student's financial and scholastic data. Charges, Payments, Anticipated Financial Aid, Payment Plan and Account details.

Navigation: Student Financials, View Customer Accounts. Step 1.

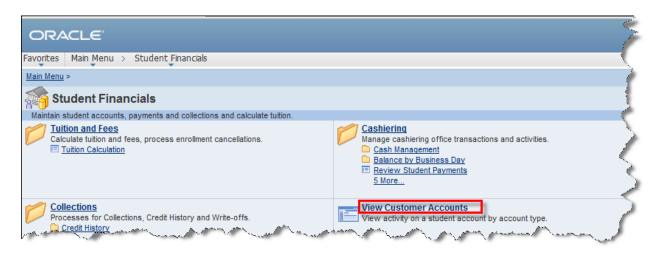

| Step 2. | Enter the student ID or search for the student by name. |        |         |
|---------|---------------------------------------------------------|--------|---------|
| Step 3. | Select                                                  | Search | button. |

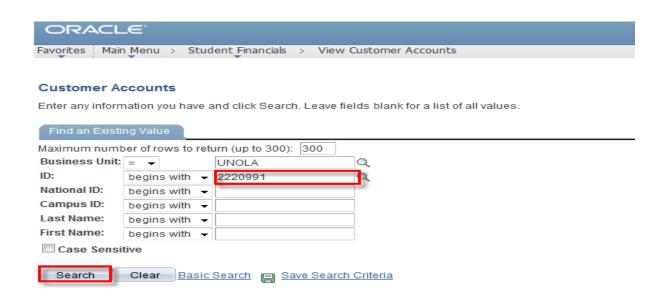

| Step 4. | The <b>Customer Account</b> page is displayed.                                          |  |
|---------|-----------------------------------------------------------------------------------------|--|
| Step 5. | Select the <b>Academic Information</b> link to view a student's class schedule by term. |  |

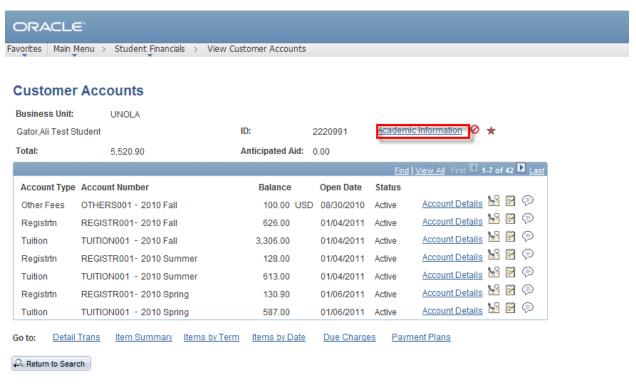

| Step 6. | The Academic Information page is displayed.                            |  |
|---------|------------------------------------------------------------------------|--|
| Step 7. | Select the <b>Return</b> link to go back to the Customer Account page. |  |

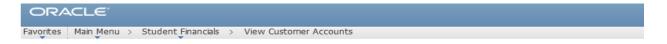

#### **Customer Accounts**

#### Academic Information

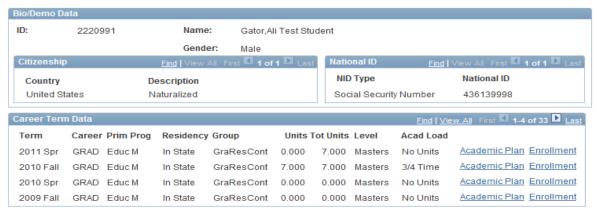

Return

Select Account Details to view the details of an item listed. Step8.

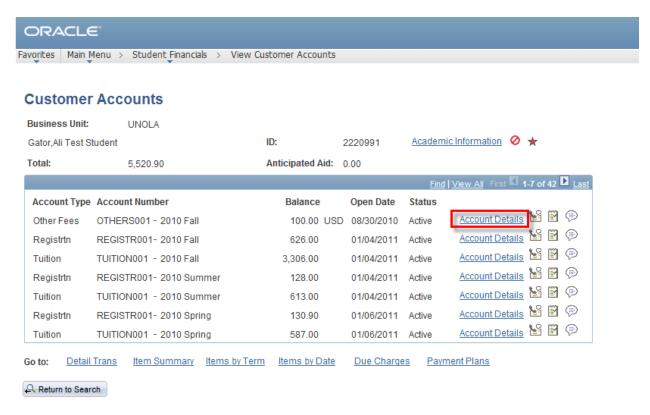

| Step9.   | Review the details for the selected item.                                   |  |
|----------|-----------------------------------------------------------------------------|--|
| Step 10. | Select the <b>Return</b> link to go back to the Customer Account main page. |  |

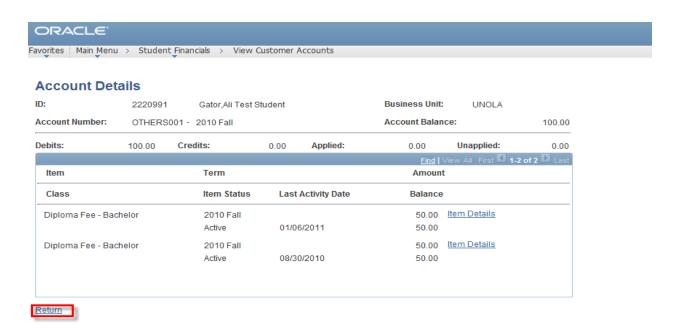

Step 11. Select the **Item Summary** link review account details by item type.

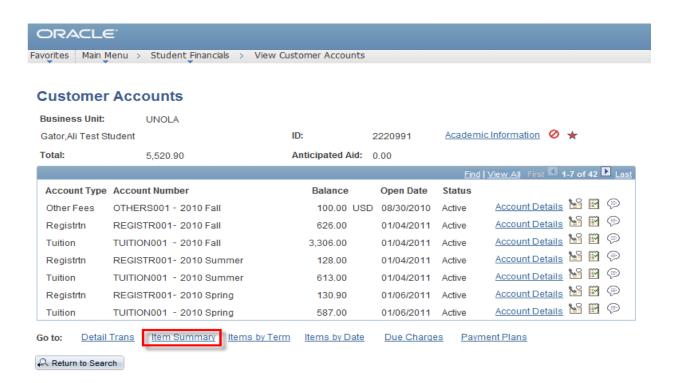

| Step 12. | Review the Item Summary page .                                             |  |
|----------|----------------------------------------------------------------------------|--|
| Step 13. | Select the Item Due Date tab to view the items due date and Item Detail.   |  |
| Step 14. | Select the <b>Return</b> link to return to the Customer Account main page. |  |

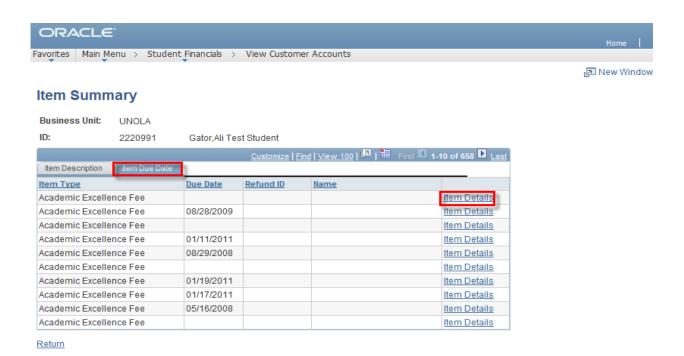

#### **Tuition Calculation**

Navigation: Student Financials, Tuition and Fees, Tuition Calculation. Step 1.

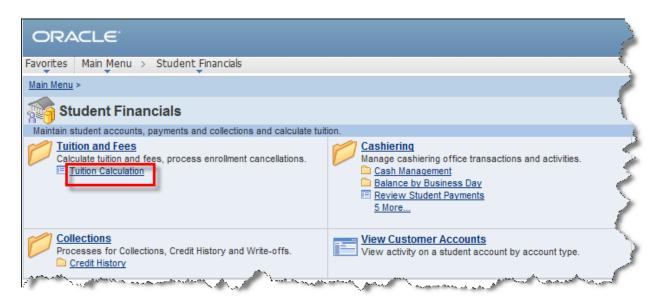

| Step 2. | Enter the student's ID. |        |         |
|---------|-------------------------|--------|---------|
| Step 3. | Click the               | Search | button. |

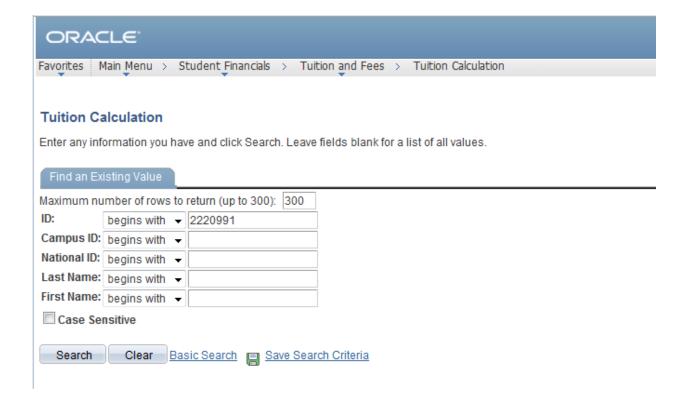